## **Web料金明細サービスのご利用開始手順**

## **(お客様アドレスのご登録方法)**

**【手順1】**インターネットブラウザを起動し、以下のURLにアクセスした後、[ご登録はこちら]をクリックします。 URL:https://rbbamboo.eco-serv.jp/c-ntn/

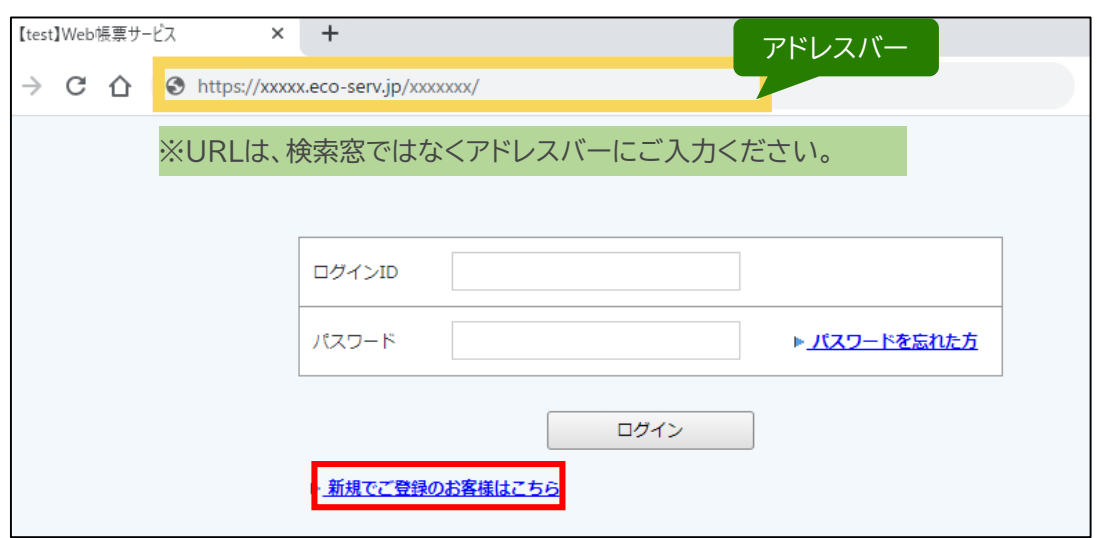

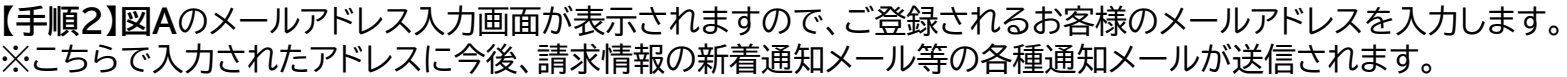

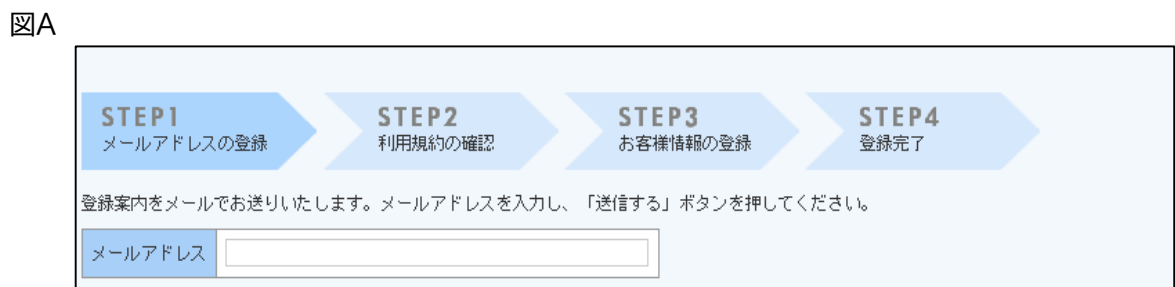

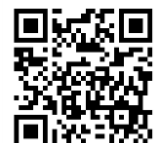

## 【手順3】手順2で入力されたメールアドレス宛に届いた「仮登録通知メール」を確認し、メールに記載されている本登録完了用URLをクリックします。

【手順4】図Bの「Web料金明細サービス」サイトにてご利用規約をご確認いただき、 内容に同意の上、「同意する」にチェックをいれて[次へ]ボタンをクリックします。

**【手順5】図C**入力欄に以下の情報と任意のパスワードを入力した後、 [登録]ボタンをクリックします。

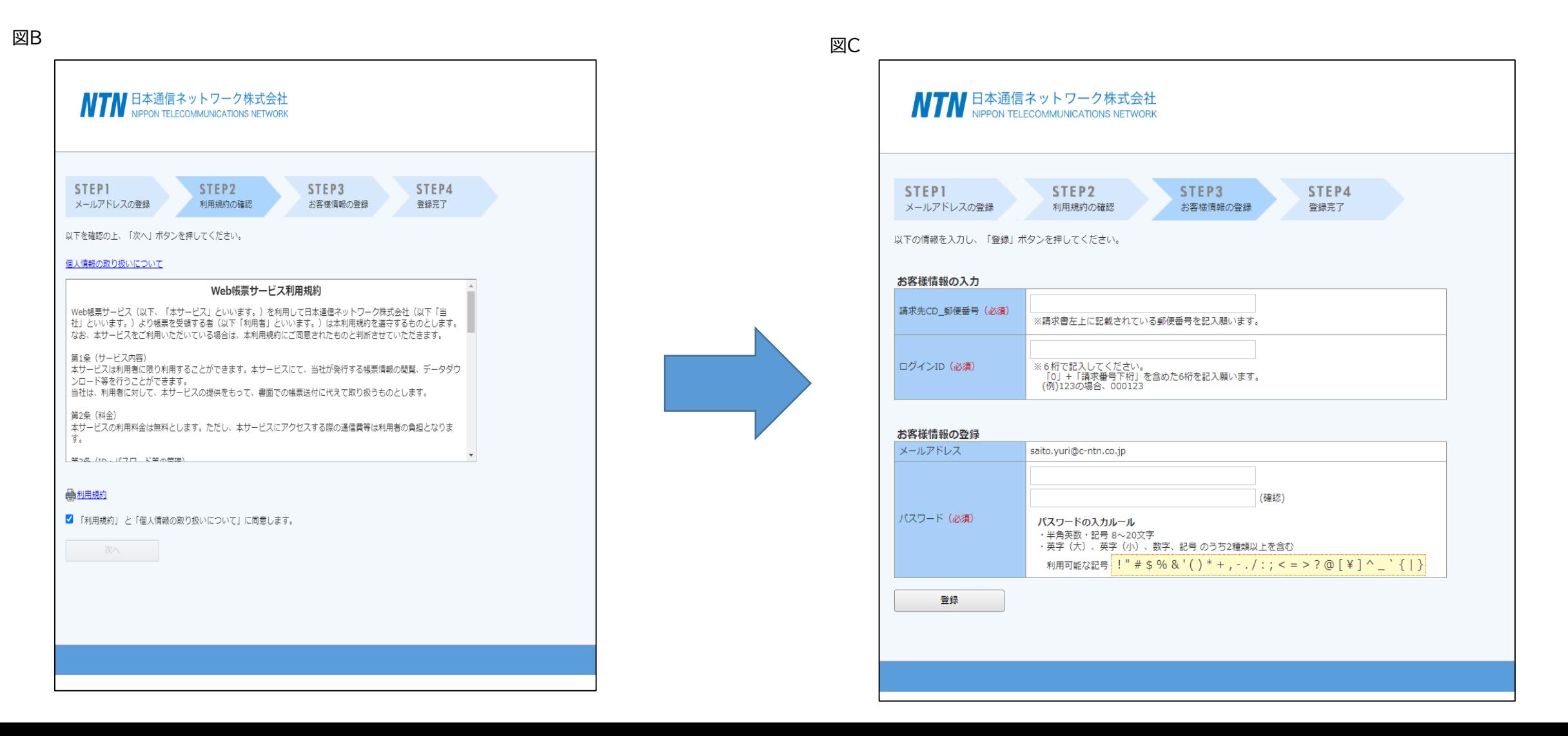

## **※【手順5】補足**

•郵便番号:**図D**通り、同封されている請求書に印字されている貴社郵便番号をご入力ください。 •ログインID:**図D**の通り、同封されている請求書の右最上段に記載されている 「請求書発行番号」の下桁(半角英数字)が貴社のログインIDとなります。 **※頭に「0」+「請求書発行番号下桁」にて6文字となるようにしてください。**

例:「請求書発行番号:23XX-11」の場合、楽楽明細のログインIDは「000011」となります •パスワード:入力ルールをご参照の上、任意のパスワードをご入力ください

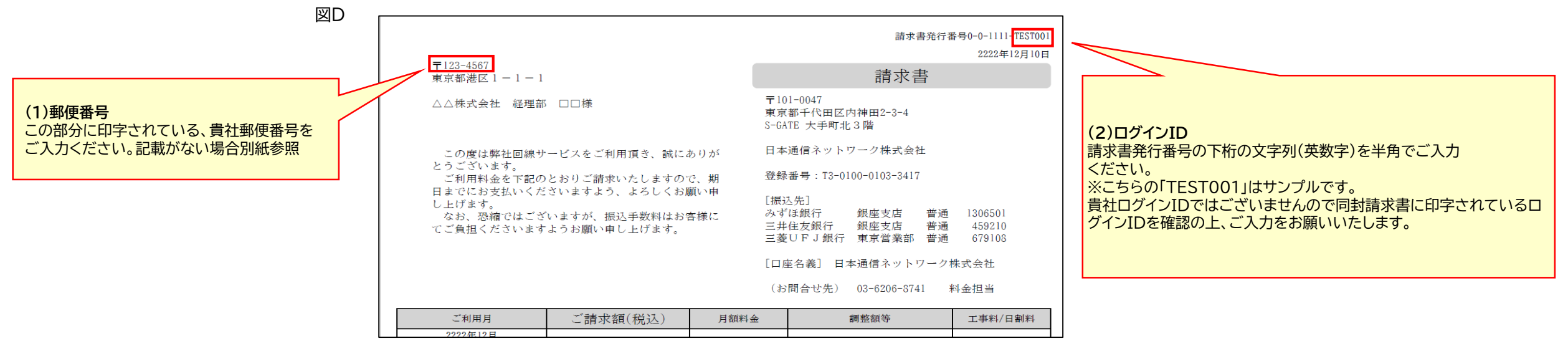

**(1)ログインID :0+請求発行番号下桁を含め6桁 (2)郵便番号 :請求書左上記載の郵便番号 ※記載無しの場合は別案内します。 ※(1)~(2)の入力欄には、必ず、上記の内容を入力願います。**

**(3)パスワード:(任意のパスワード) ※入力ルールを参照しながら、任意のパスワードを入力してください。**